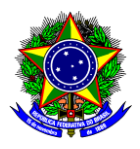

# **GUIA DO USUÁRIO**

# SIPAC

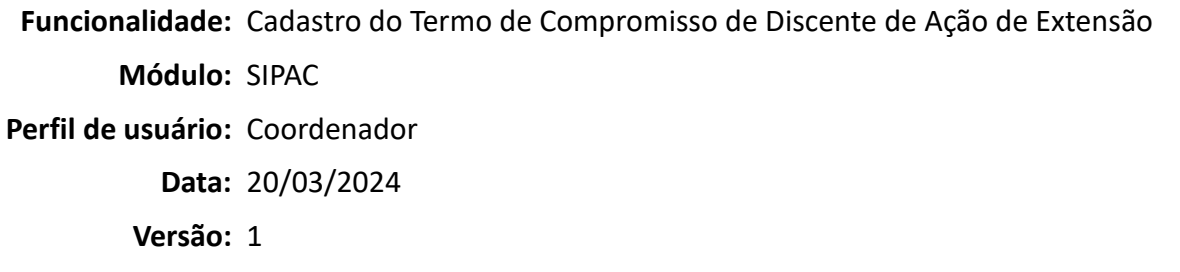

1. INTRODUÇÃO[................................................................................................................................](#page-0-0)1 2. [CADASTRO DO TERMO DE COMPROMISSO DO DISCENTE BOLSISTA](#page-1-0)...........................................2

## <span id="page-0-0"></span>**1. INTRODUÇÃO**

Este guia tem como objetivo orientar os coordenadores das ações de extensão sobre como cadastrar o termo de compromisso do discente de ação de extensão, visando à formalização da participação deste discente na ação de extensão.

Salienta-se que a inclusão de discente bolsista na ação de extensão deverá ocorrer no mês anterior ao mês de início das suas atividades na ação, para que este faça jus ao recebimento da bolsa a partir do mês em que iniciará seu trabalho.

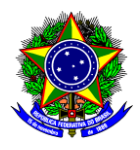

## <span id="page-1-0"></span>**2. CADASTRO DO TERMO DE COMPROMISSO DE DISCENTE DE AÇÃO DE EXTENSÃO**

2.1.No SIPAC, na opção "Módulos", acesse o módulo "Protocolo". Em seguida, a opção "Menu". Clique na aba "Documentos" e escolha a opção "Cadastro >> Cadastrar Documento":

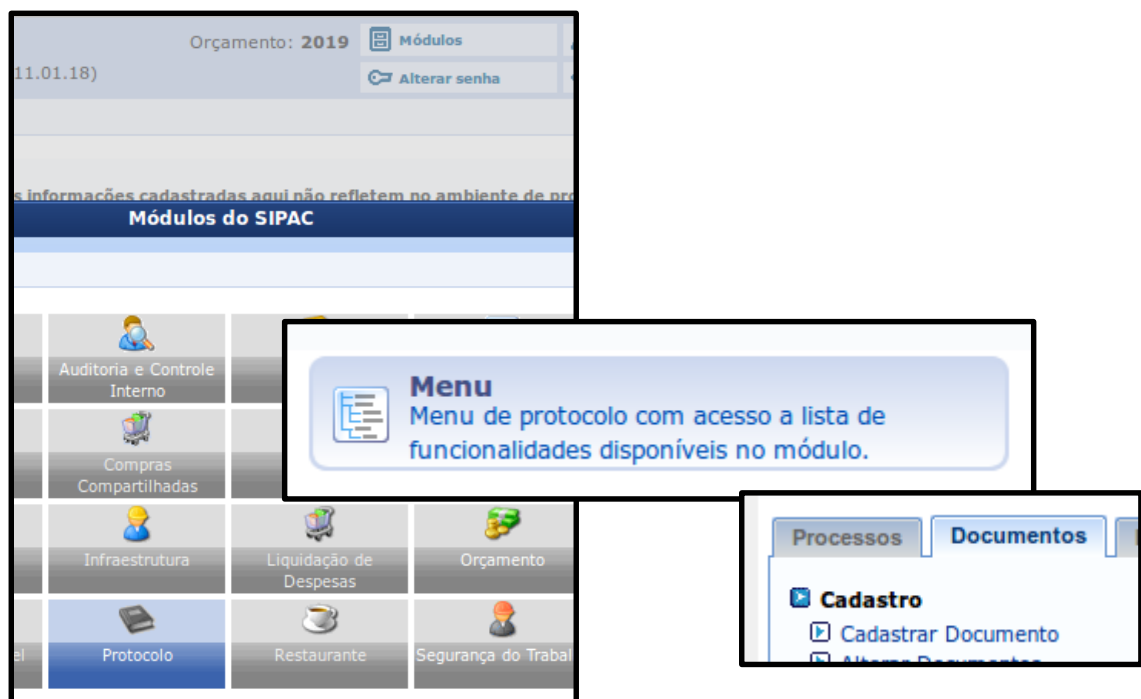

2.2.Será aberta a janela a seguir:

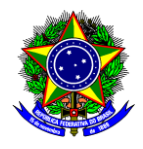

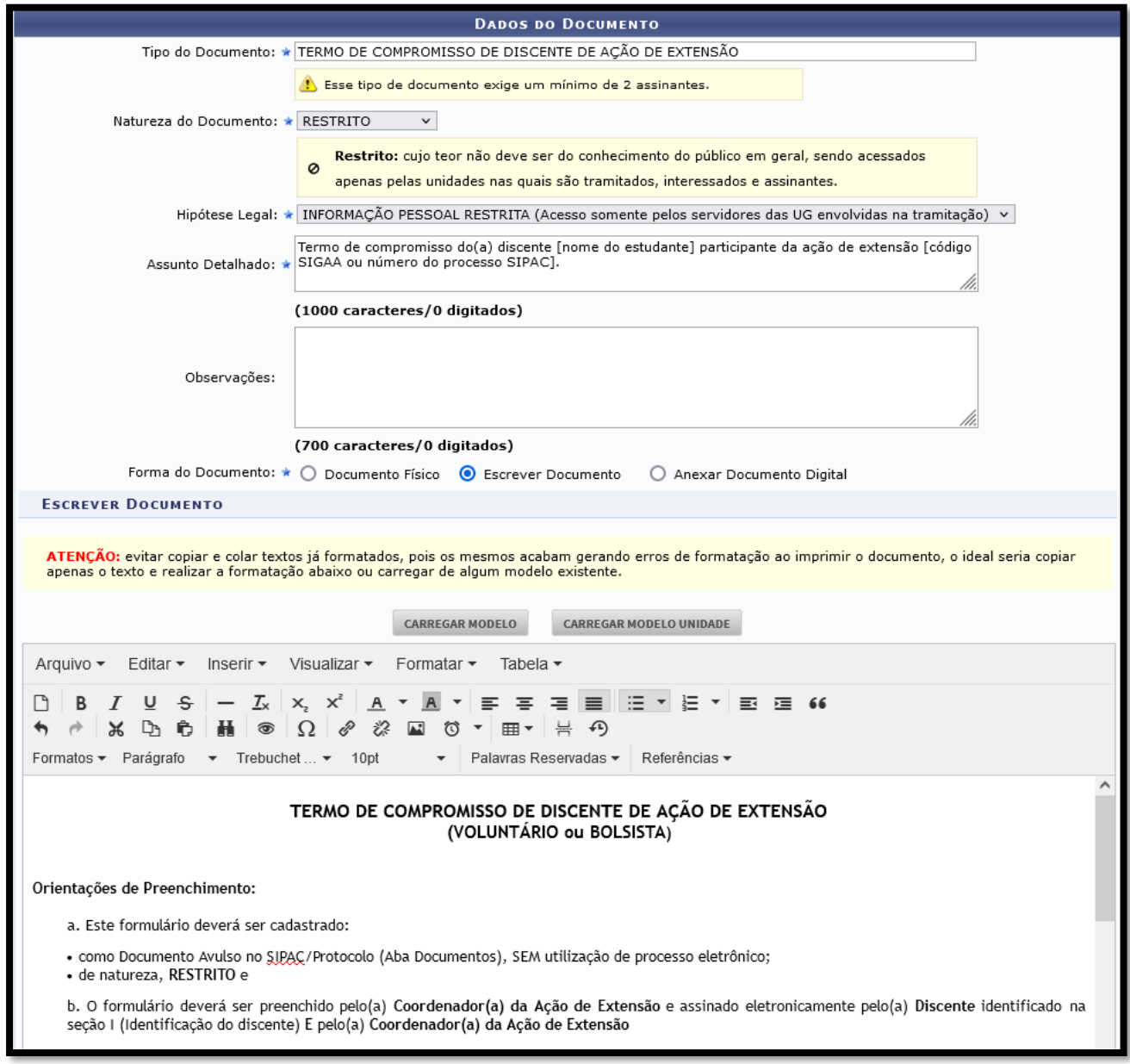

- 2.3.Preencha os campos da seguinte forma:
	- a) **Tipo de Documento**: Busque pelo nome "Termo de Compromisso do Discente de Ação de Extensão";
	- b) **Natureza do Documento**: Selecione "Restrito";
	- c) **Hipótese Legal**: Selecione "Informação Pessoal Restrita";
	- d) **Assunto Detalhado**: Informe o nome do(a) discente bolsista e a identificação da ação de extensão, tal como o exemplo a seguir: *Termo de Compromisso do discente João da Silva participante da ação de extensão PJ001-2024 ou 23062.000000/2024-00.*

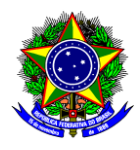

- e) **Forma de Documento**: Selecione "Escrever Documento" e clique em "Carregar Modelo";
- f) Preencha todos os dados do "Modelo":
	- Identificação do Discente;
	- Identificação da Ação de Extensão;
	- Valores da Bolsa e Carga Horária **SEMANAL** se for bolsista.

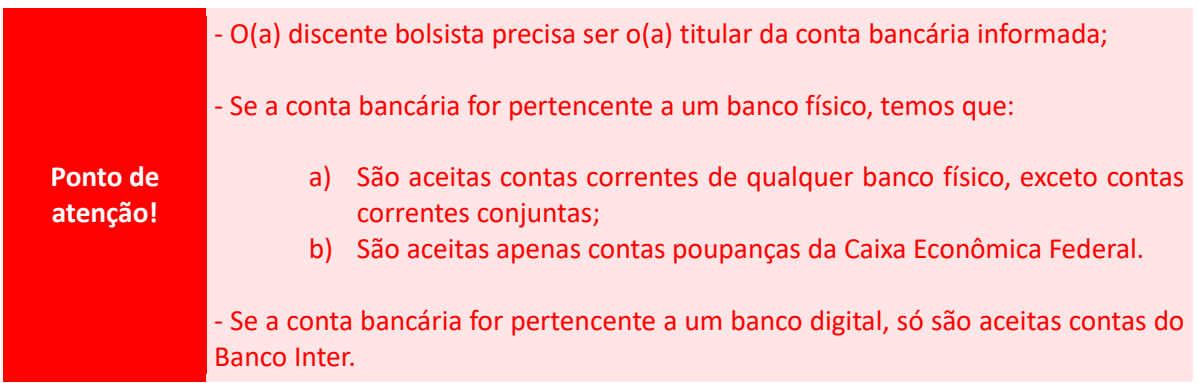

2.4.Após o preenchimento do modelo, clique em "Adicionar Assinante" na parte inferior da tela e selecione "Minha assinatura". Em seguida selecione também o nome do(a) "Discente" que irá assinar o termo:

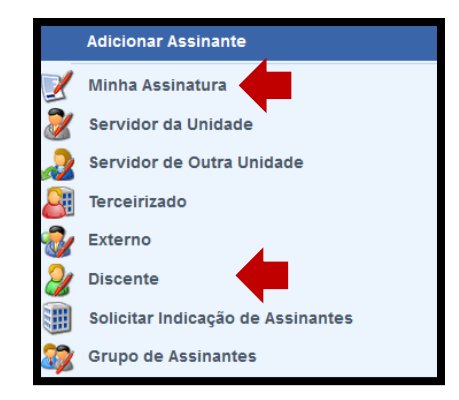

- 2.5.Assine o documento clicando no menu "Assinar". Conclua esta etapa no botão "Continuar >>".
- 2.6.Na sessão "Dados do Arquivo a Ser Anexado" não é necessário anexar nenhum documento. Conclua esta etapa no botão "Continuar >>".
- 2.7.Na sessão "Dados do Interessado a Ser Inserido", informe os dados do discente e selecione a opção "notificar Interessado":

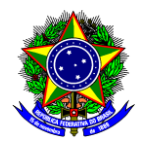

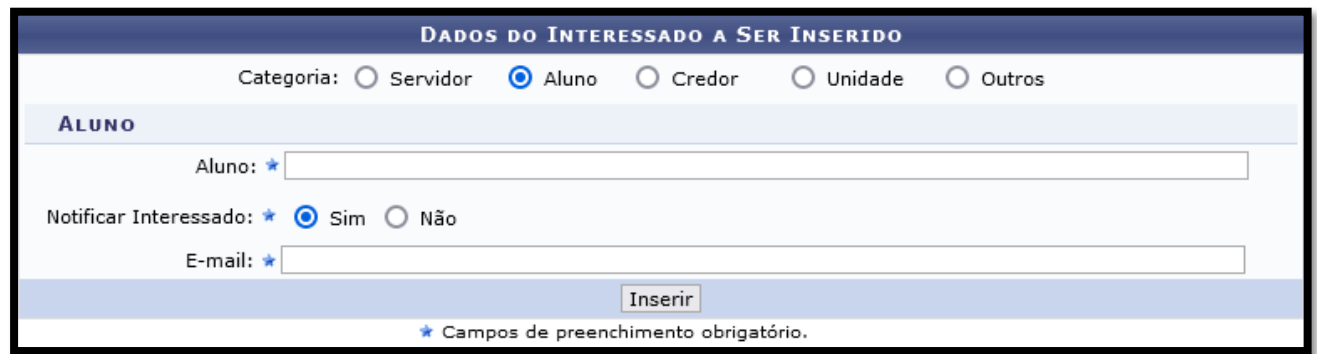

- 2.8.Conclua a operação no botão "Inserir" e depois clique em "Continuar >>".
- 2.9.Na sessão "Movimentação Inicial", informe em "Unidade de Destino" o seu departamento/setor:

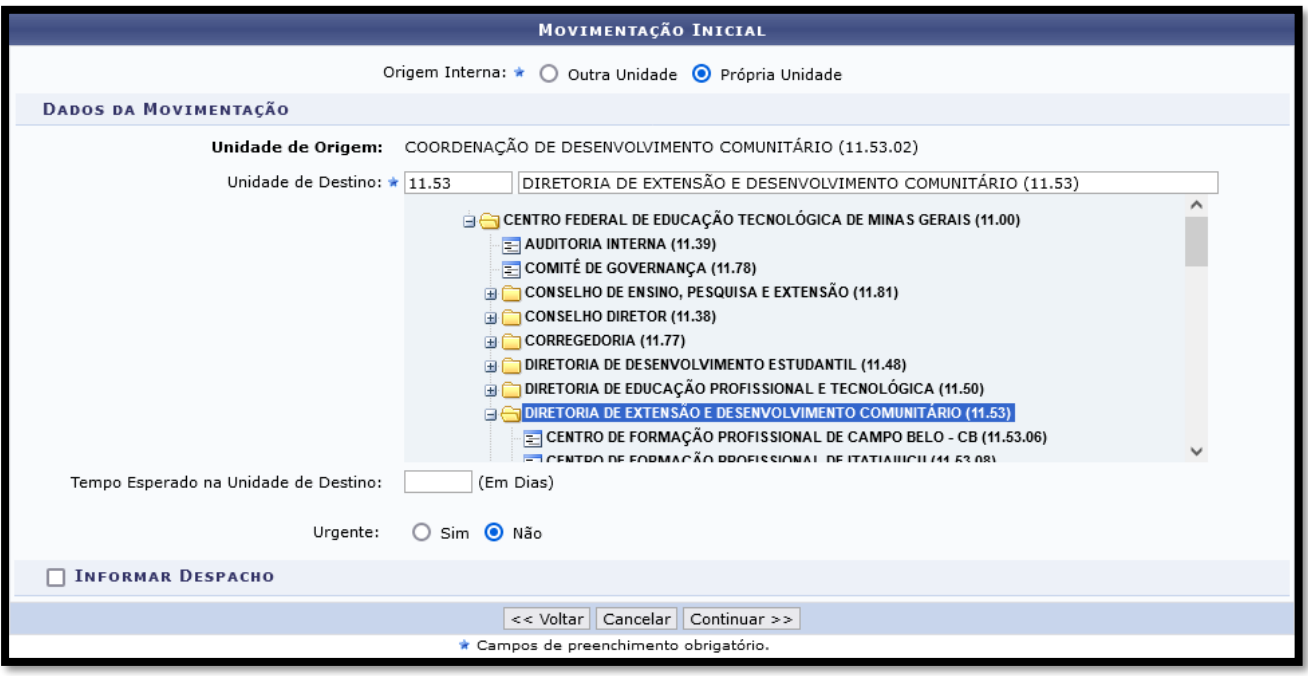

- 2.10. Conclua a operação no botão "Continuar>>".
- 2.11. Na sessão "Confirmação", confira todos os dados do documento e conclua o cadastro do termo no botão "Confirmar".
- 2.12. Após a assinatura do(a) discente bolsista, salve o termo assinado em .pdf e insira como anexo no Módulo de Extensão (SIGAA) ou no processo eletrônico da ação de extensão (SIPAC).

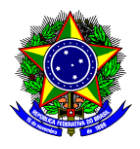

**Ponto de atenção!** Se tiver dúvidas sobre como anexar arquivos no Módulo de Extensão (SIGAA), assista ou visualize o arquivo dos slides da aula 7 do "Curso de Introdução à Extensão" disponível em [https://www.dedc.cefetmg.br/integracaodaextensao/.](https://www.dedc.cefetmg.br/integracaodaextensao/)

Se tiver dúvidas sobre a participação discente em ação de extensão, assista ou visualize o arquivo dos slides da aula 4 do "Curso de Introdução à Extensão" disponível e[m https://www.dedc.cefetmg.br/integracaodaextensao/.](https://www.dedc.cefetmg.br/integracaodaextensao/)

#### **Ponto de atenção!**

Qualquer sugestão, críticas e comentários sobre este guia podem ser enviados para o e-mail [dedc@cefetmg.br.](mailto:dedc@cefetmg.br)